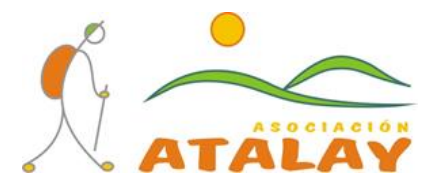

## INSTRUCCIONES PARA COMPARTIR FOTOGRAFÍAS DE LAS MARCHAS DE SENDERISMO

#### ¿QUIERES COMPARTIR TUS FOTOGRAFÍAS CON ATALAY?

**¿Cómo lo solicito?**: A través de la página web de Atalay [\(www.asociacionatalay.weebly.com\)](http://www.asociacionatalay.weebly.com/), en el apartado "Contacta con nosotros" situado en la pestaña de la Próxima salida. (pag. 1)

**¿Cómo entrego una copia de mis fotografías?**: Deberás subirlas al servicio gratuito de Internet **Dropbox**, para ello hemos compartido una carpeta llamada Atalay donde podrás subir tus fotografías en la carpeta correspondiente a su marcha de senderismo. (pag. 10)

**¿Cómo tengo acceso a Dropbox?**: Deberás aceptar la invitación que te enviaremos a través de Dropbox y registrarte (pag. 2), una vez que te registres instalaras Dropbox (pag. 3) en el equipo donde vayas a subir las fotografías (ordenador, tablet y/o teléfono), para ello a continuación te detallamos los pasos a seguir.

**¿Qué pasa si ya tengo una cuenta en Dropbox?**: Como ya dispones de una cuenta no debes de registrarte, simplemente nos lo indicas y compartimos contigo la carpeta de Atalay (pasa directamente a la página 8 de este tutorial).

**¿Cuándo puedo empezar a compartir mis fotografías?**: Una vez que ya estés registrado en Dropbox y aceptes nuestra invitación a la carpeta Atalay.

#### INVITACIÓN E INSTALACIÓN DE DROPBOX

#### **1.Solicitud para compartir fotografías.**

#### Contacta con nosotros

Enviar

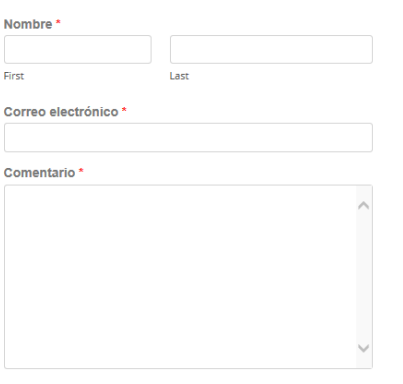

Rellena los datos en el apartado "Contacta con nosotros" situado en la pestaña de la Próxima salida.

En el apartado Comentario indica que quieres compartir fotografías con Atalay e indica el correo electrónico con el que te vas a registrar en Dropbox.

Si ya tienes una cuenta en dropbox nos dices el correo electrónico para que compartamos la carpeta de Atalay.

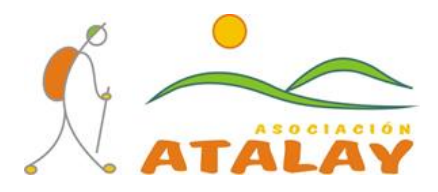

# **2.Invitación a Dropbox.**

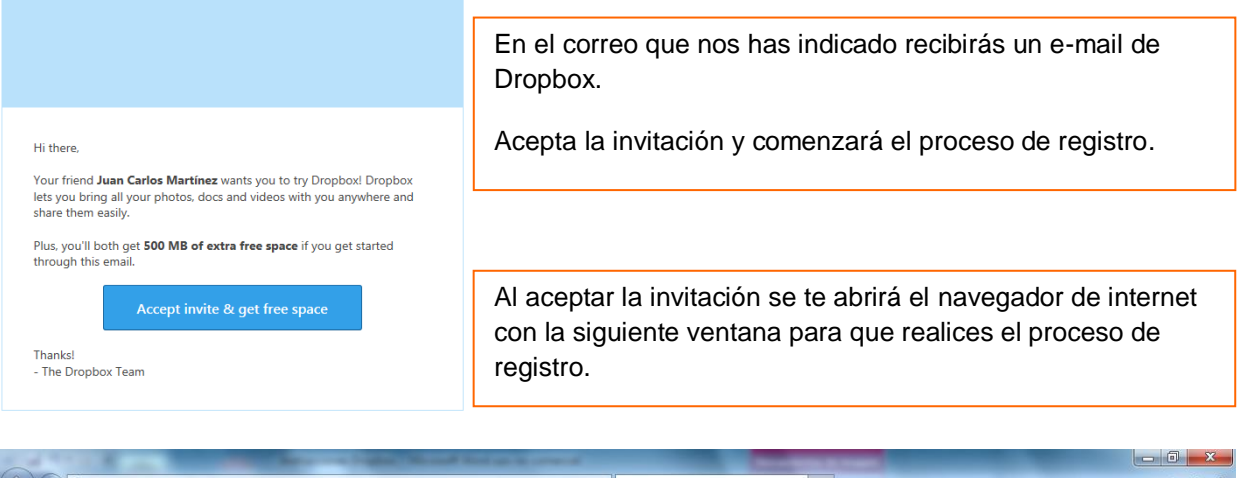

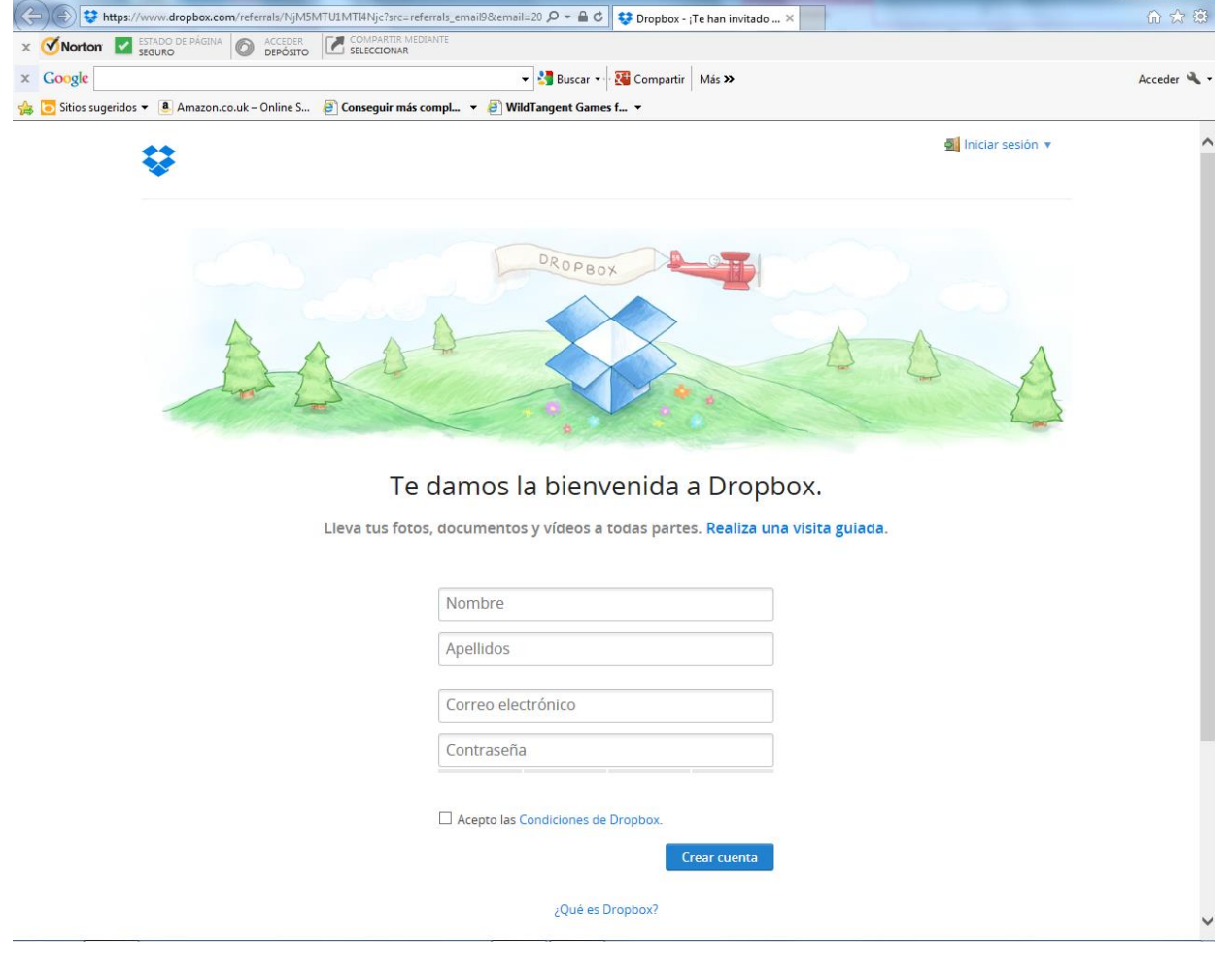

Al completar el registro recibirás un e-mail indicándote que has completado la invitación a Dropbox.

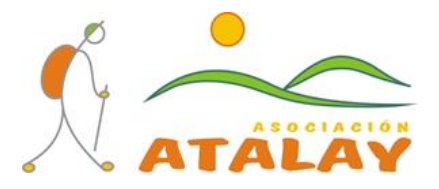

#### **3.Instalación de Dropbox.**

Hola, Juan Carloss

¡Tu cuenta está casi lista! Para aprovechar Dropbox al máximo, asegúrate de instalar Dropbox en tu ordenador y teléfo

Cualquier archivo que guardes en tu Dropbox se guardará automáticamente en todos tus ordenadores, teléfonos e incluso el sitio automas automas en conservado en la propio de Drophox. Drophox también te permite compartir documentos y<br>fotos de forma sencilla, así como trabajar con tus amigos.

¡Bienvenido a Dropbox! - El equipo de Dropbox

En tu correo recibirás un e-mail para que completes la configuración de Dropbox y lo instales en tu equipo.

Haz clic en "Instalar Dropbox".

**D** Iniciar sesión

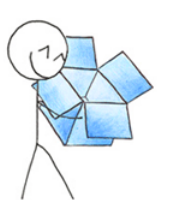

# Descargando Dropbox...

Tu descarga de Dropbox debería iniciarse automáticamente en pocos segundos.

Si no es así, reinicia la descarga.

© 2013 Dropbo

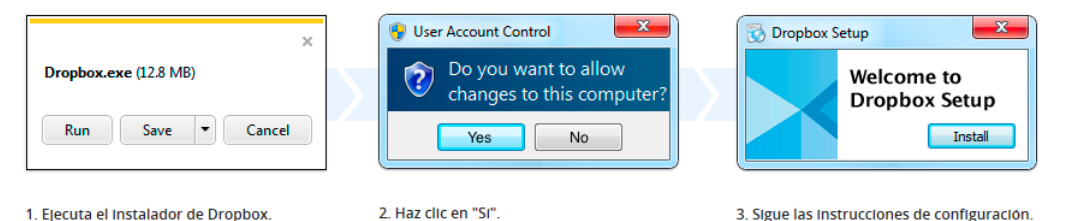

Una vez terminada la descarga, haz clic en Ejecutar para comenzar la instalación de Dropbox

Haz clic en Sí para aceptar el cuadro de diálogo "Configuración del Control de cuentas de usuario"

Sigue las instrucciones para configurar

Dropbox en tu ordenador y habrás terminado

¿Necesitas más información? Consulta nuestra visita guiada o nuestro Centro de ayuda.

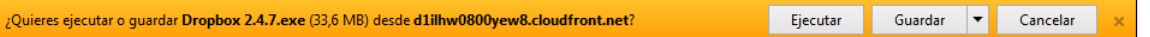

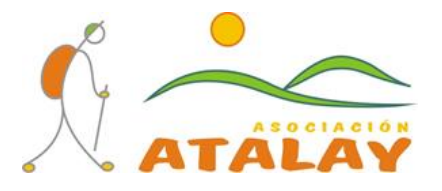

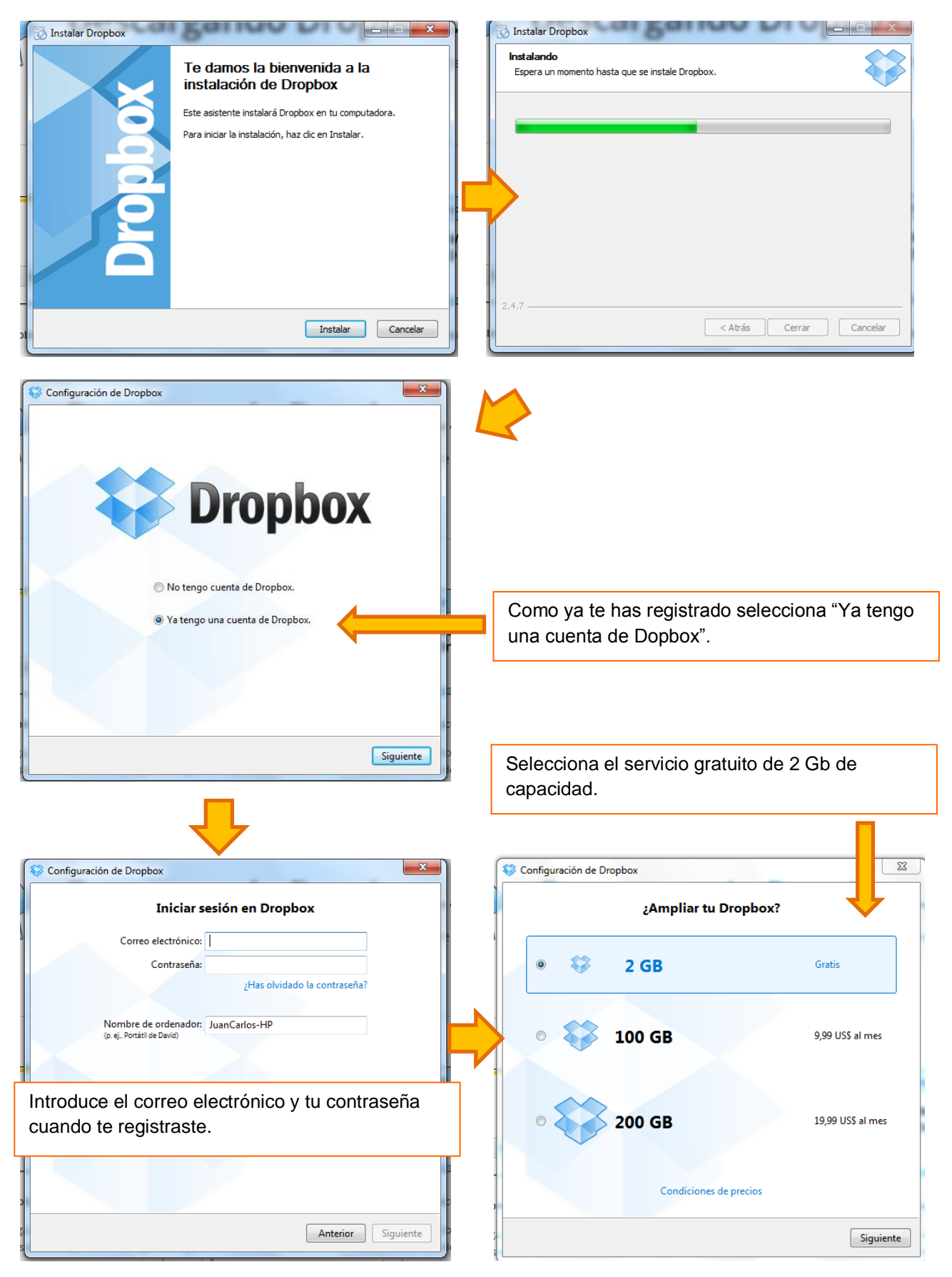

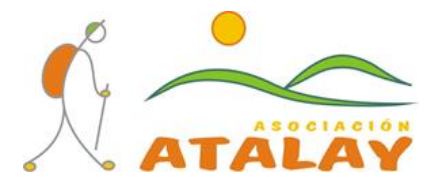

En el paso siguiente selecciona la instalación típica.

El número de teléfono no es necesario introducirlo, por lo que podemos hacer clic en "Siguiente".

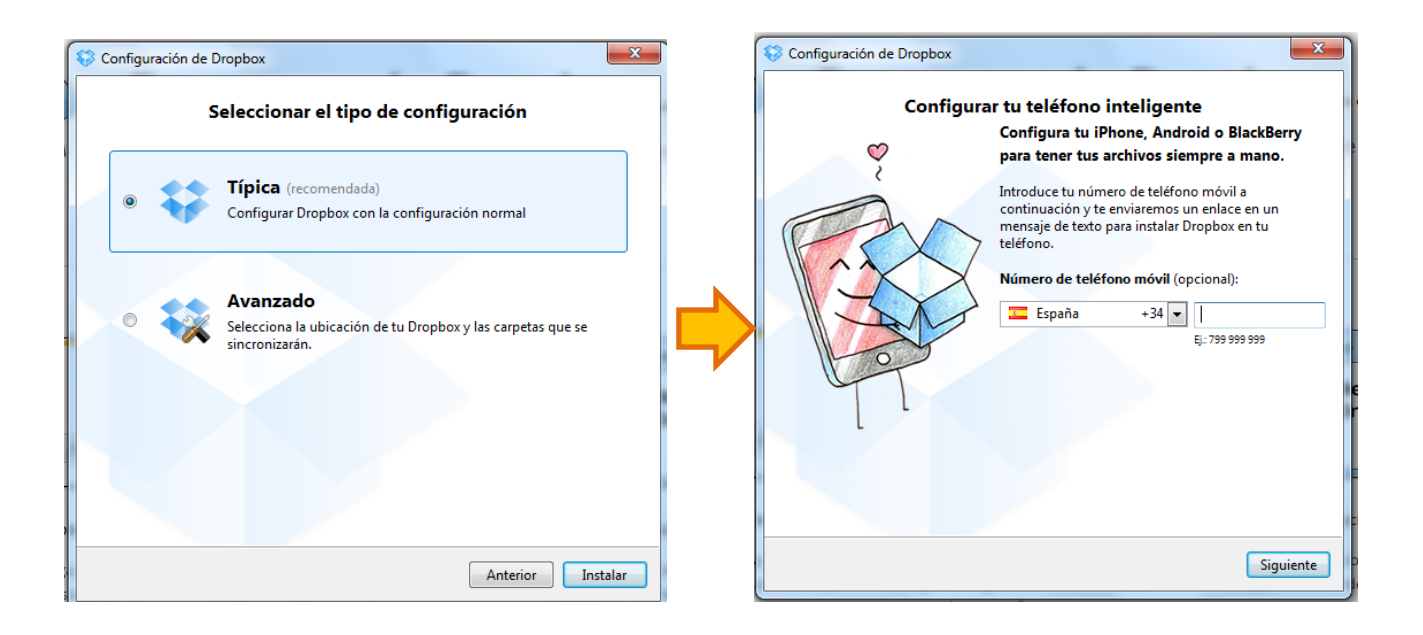

Ya lo tenemos instalado en nuestro equipo, ahora se abre una pequeña visita guiada en cinco ventanas del funcionamiento del Dropbox.

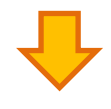

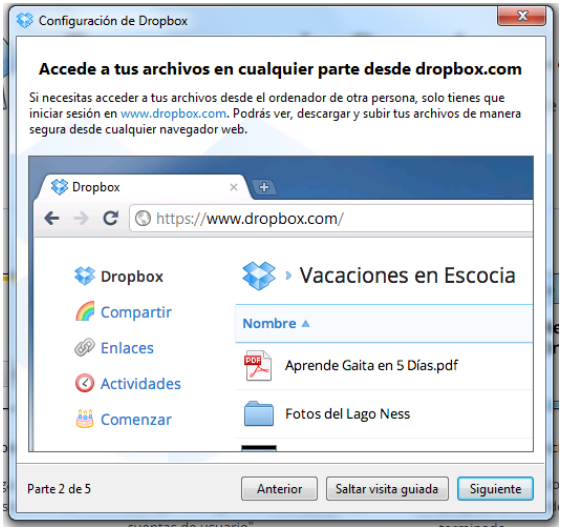

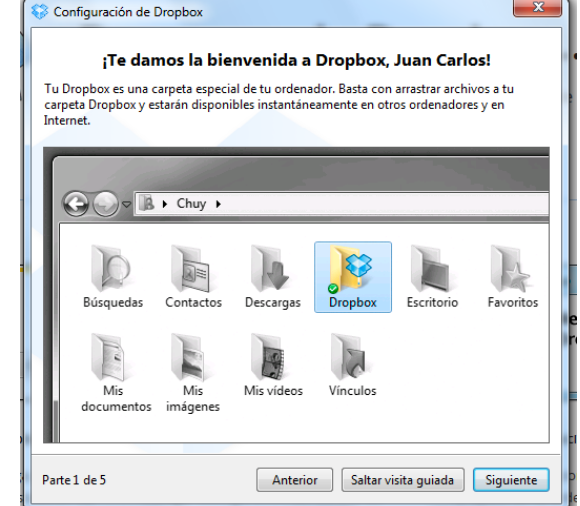

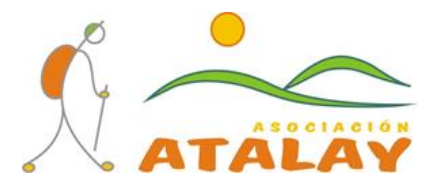

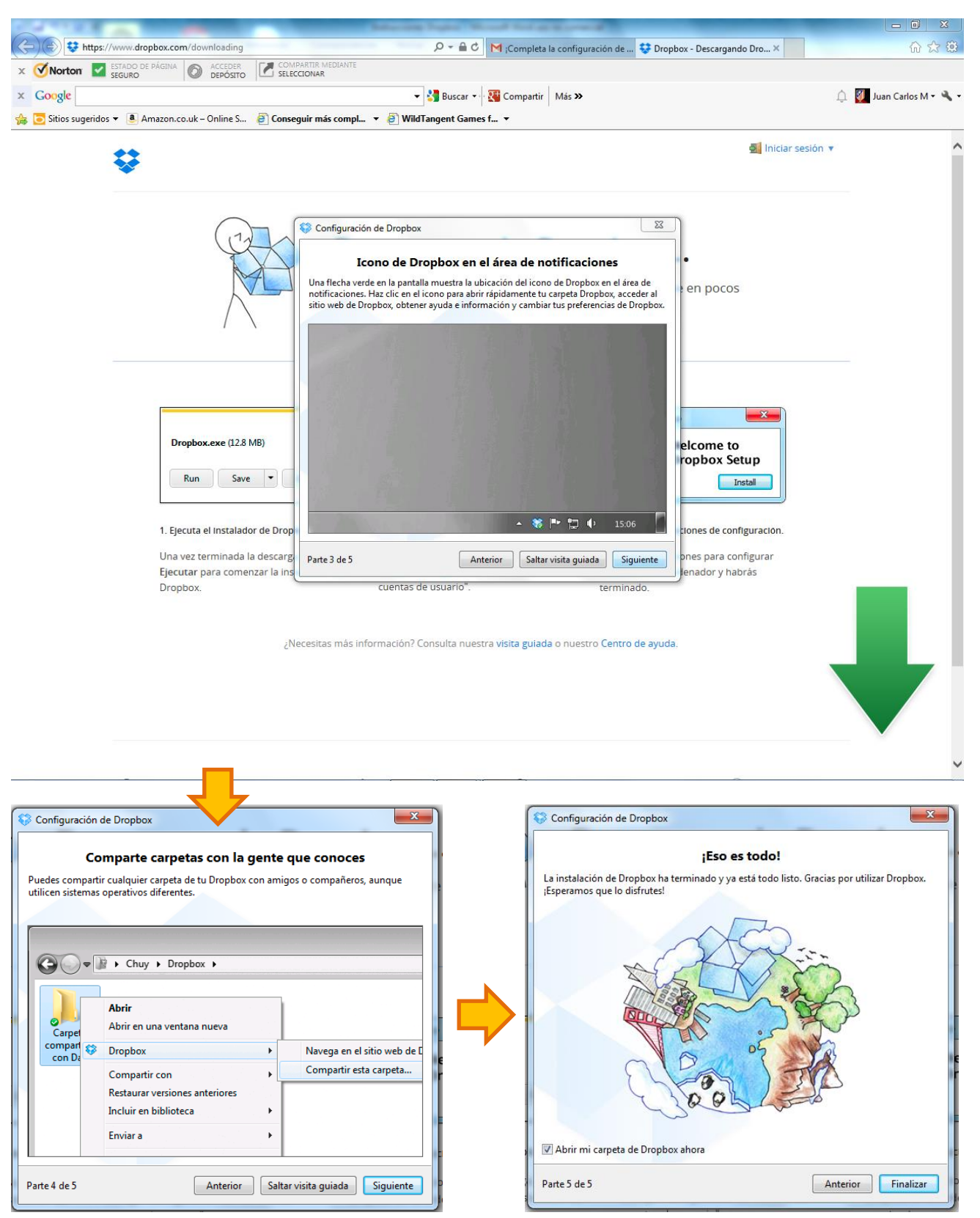

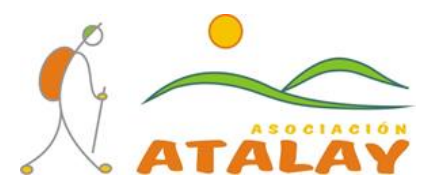

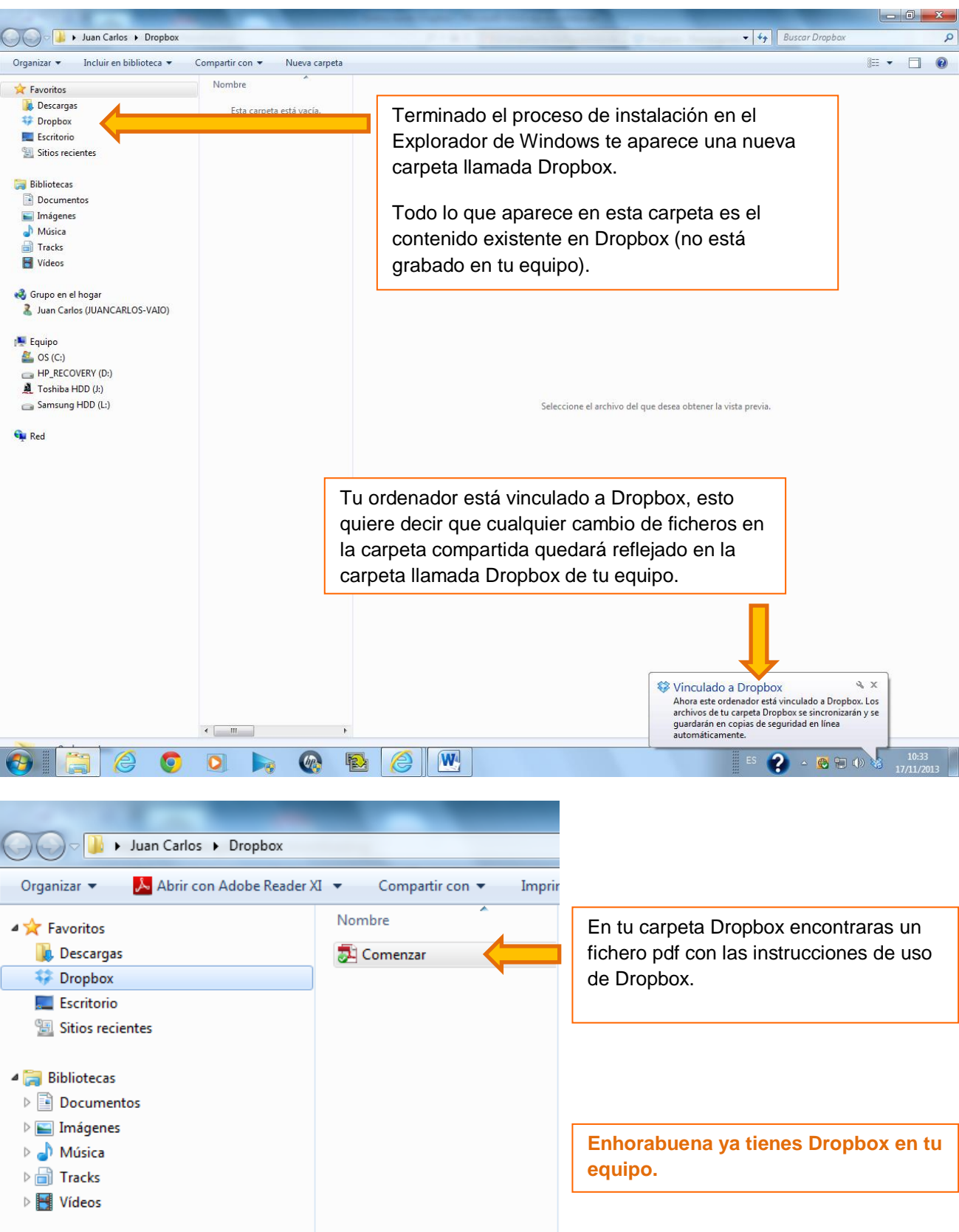

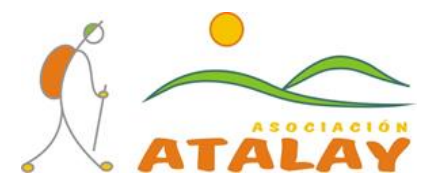

#### COMPARTIR FOTOGRAFÍAS

#### **1.Invitación a compartir la carpeta Atalay.**

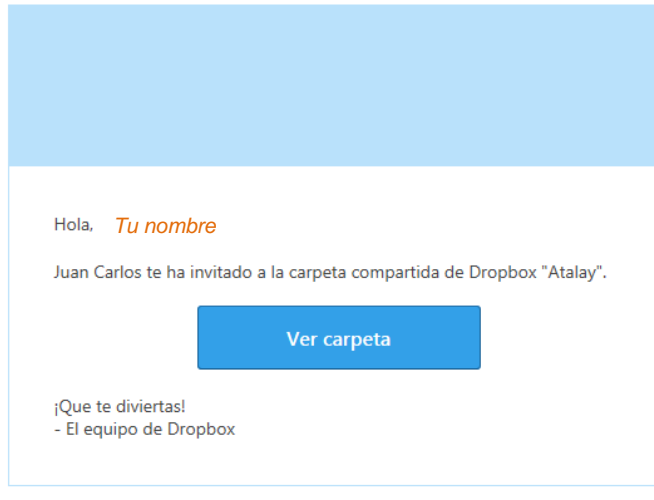

En tu correo electrónico recibirás un e-mail de Dropbox con la invitación a la carpeta Atalay.

Haz clic en "Ver carpeta".

Se abrirá tu navegador de internet con la página de inicio de Dropbox. Introduce tu correo electrónico y contraseña con la que te registraste.

签

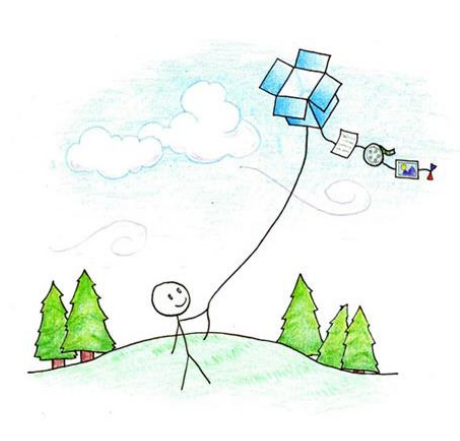

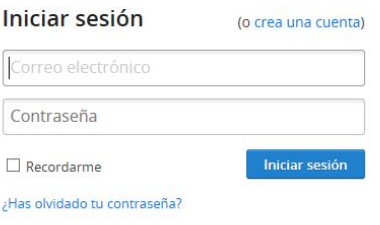

Dropbox Instalar Móviles Precios Empresas Visita guiada Acerca de nosotros Blog de Dropbox Nuestro equipo Marcas Noticias Empleos

Asistencia Centro de ayuda Empezar Condiciones y privacidad Copyright Contacto

Comunidad Recomendaciones Twitter Facebook Desarrolladores

S Español (España) ▲

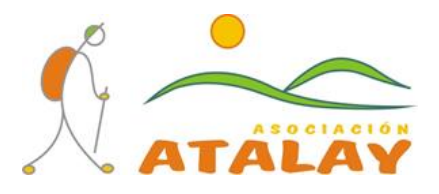

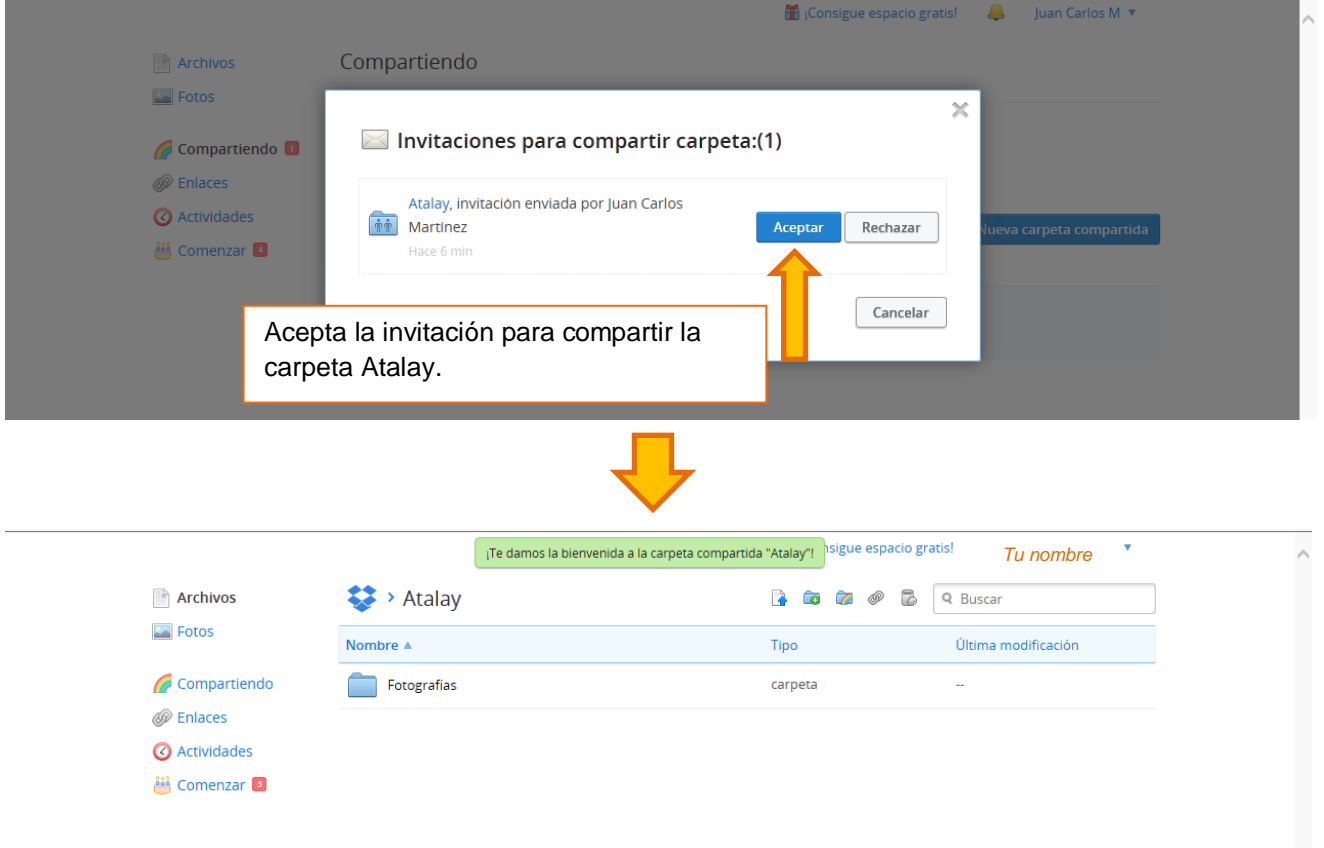

Ya estás dentro de la Carpeta Atalay desde el entorno web de Dropbox. Desde aquí podrías subir tus fotografías a la carpeta Atalay, pero como es un poco más complicado nos salimos y trabajamos desde el Explorador de Windows de nuestro ordenador, que es mucho más sencillo.

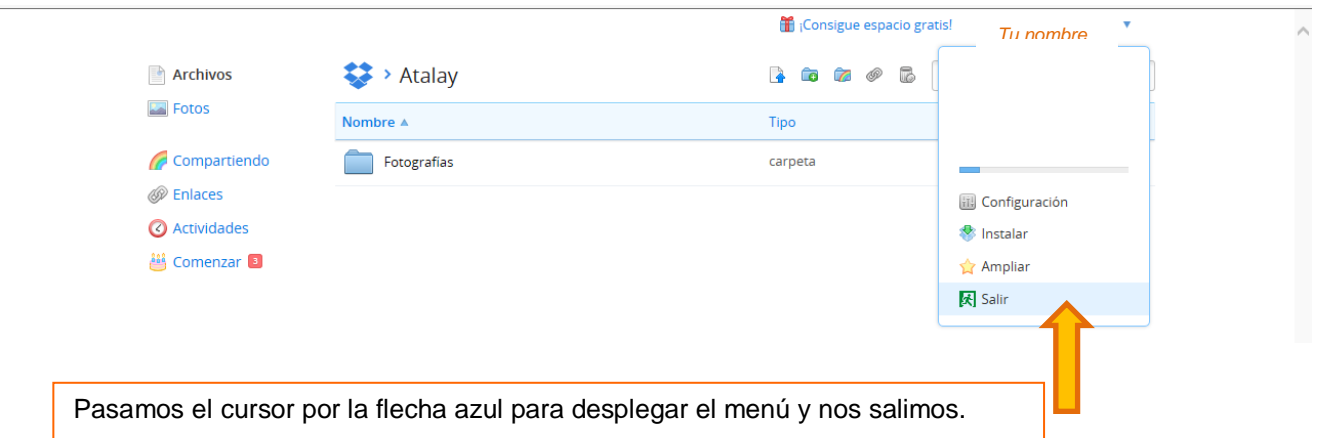

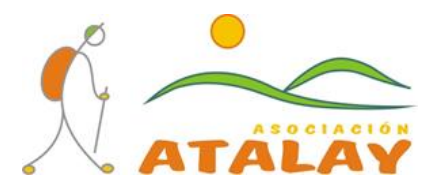

# **2.Compartir fotografías.**

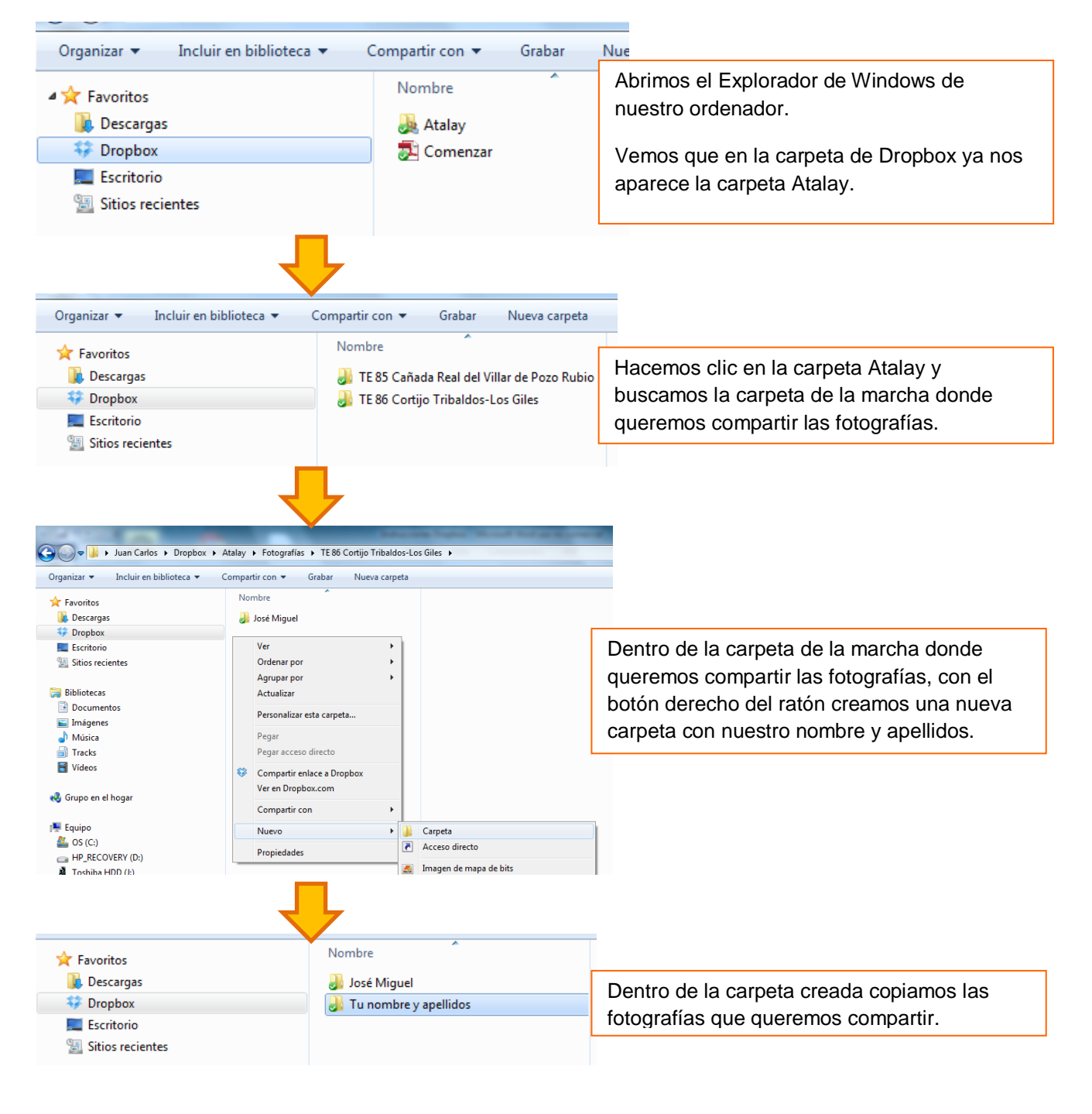

**Enhorabuena ya has compartido tus fotografías con Atalay.**

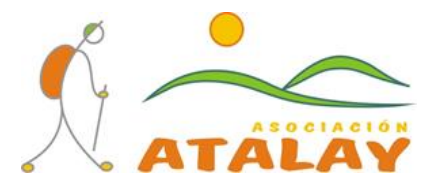

#### RECOMENDACIONES PARA COMPARTIR TUS FOTOGRAFÍAS CON ATALAY

**Nº de fotografías a compartir**: Es recomendable que hagas una preselección de tus mejores fotografías en cada marcha, ya que si compartes un elevado número de fotografías, dependiendo de tu conexión a internet, el proceso de subirlas a la red puede durar bastante tiempo además de facilitar el trabajo de selección de fotografías para nuestra página web y el DVD de fin de temporada.

**¿Cuándo debo compartirlas?**: A partir del día siguiente de la celebración de la marcha de senderismo y durante la semana siguiente. Ten en cuenta que para que la Galería fotográfica de nuestra página web este actualizada en todo momento es necesario disponer de las fotografías inmediatamente, y por lo tanto de la colaboración de todos los usuarios.

**¿Cuánto tiempo estarán las fotografías en Dropbox?**: Dado que la capacidad en Dropbox es limitada, Atalay borrará las fotografías de la marcha aproximadamente a los dos meses, es decir, en Dropbox solamente estarán las fotografías de las dos últimas marchas.

**¿Qué formato deben tener las fotografías?**: En principio cualquier formato es válido, pero se recomienda realizarlas en la máxima resolución de la cámara y en formato panorámico 16:9. Lo que sí es importante es que la cámara fotográfica la tengas con la fecha y hora correcta, para facilitar las labores de selección y clasificación de las fotografías.

#### **3.Descargar fotografías.**

Para descargar fotografías también lo haremos desde el Explorador de Windows.

En la carpeta de Dropbox hacemos clic en la carpeta Atalay y buscamos la carpeta de la marcha donde queremos descargar fotografías y seleccionamos los ficheros, con el botón derecho marquamos "COPIAR".

Las carpetas o ficheros que seleccionemos **SIEMPRE LOS COPIAREOS, NUNCA LOS MOVEREMOS, NUNCA LOS CORTAREMOS Y NUNCA LOS BORRAREMOS.**

Las carpetas o ficheros copiados los pegaremos en la carpeta de nuestro ordenador seleccionada.